## **UPLOADING DATA**

## **Log On:**

You will need to be registered with the Atlas of Living Australia to be able to upload data. Please contact your coordinator if you have any issues with this.

Go to:<https://biocollect.ala.org.au/actwaterwatch>

Log on by clicking the button on the top right hand corner.

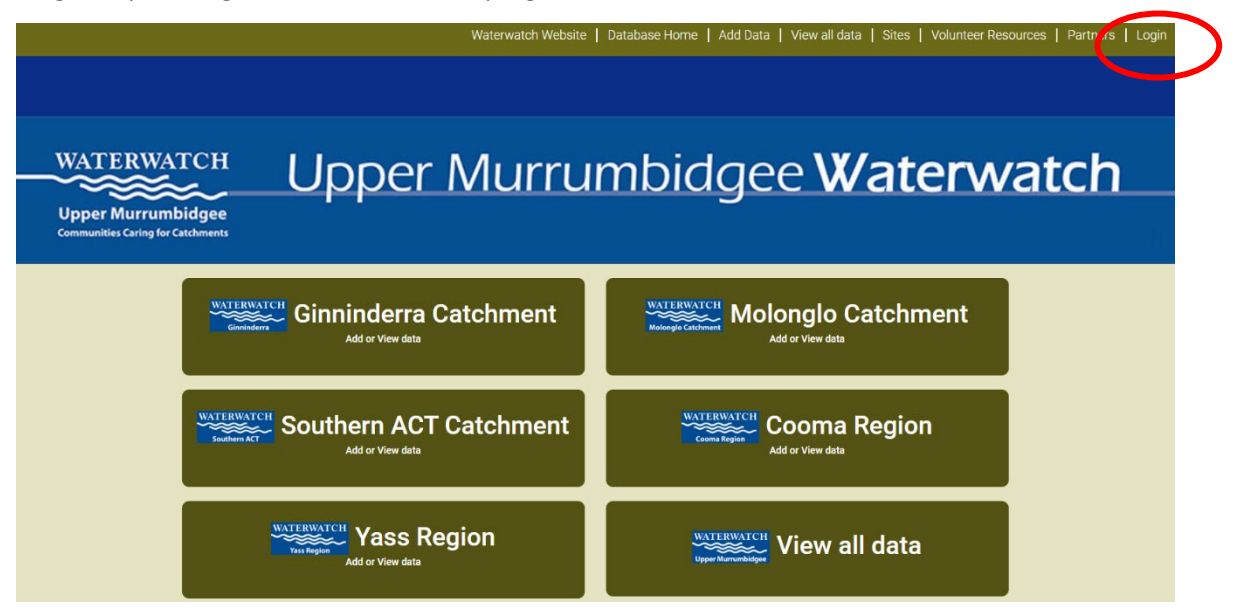

When you key in your details it will take you back to the same page but the top right hand button will now read 'Logout'.

Click on your relevant catchment.

Note that the catchment areas roughly fall into the following areas:

Ginninderra - Gungahlin, Hall and Belconnen

Molonglo - Queanbeyan, Captains Flat region, Inner North and South Canberra and Weston Creek Southern ACT - Tuggeranong, Woden and the Namadgi and Cotter Reserves

Cooma - Cooma, Numeralla, Bredbo, Michelago and northern section of Kosciuszko National Park Yass - Yass, Sutton, Gundaroo and Murrumbateman

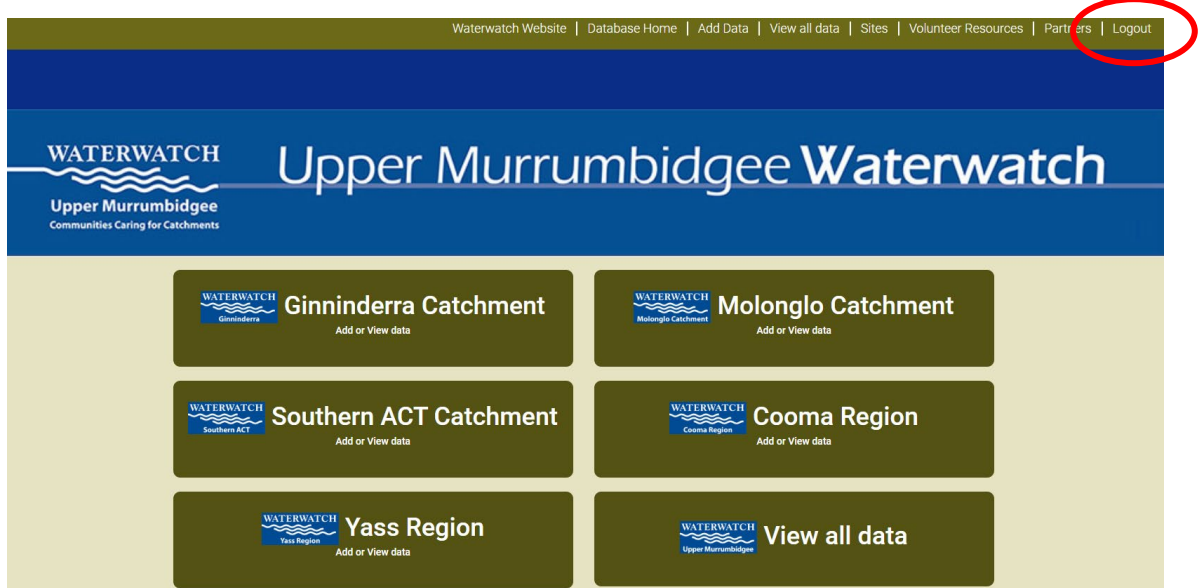

Click on the 'Survey' button (note, you won't have an 'Admin' button to the right of the 'Survey' button).

Then click the green 'Add a record' button on the right of the Water Quality Monitoring section.

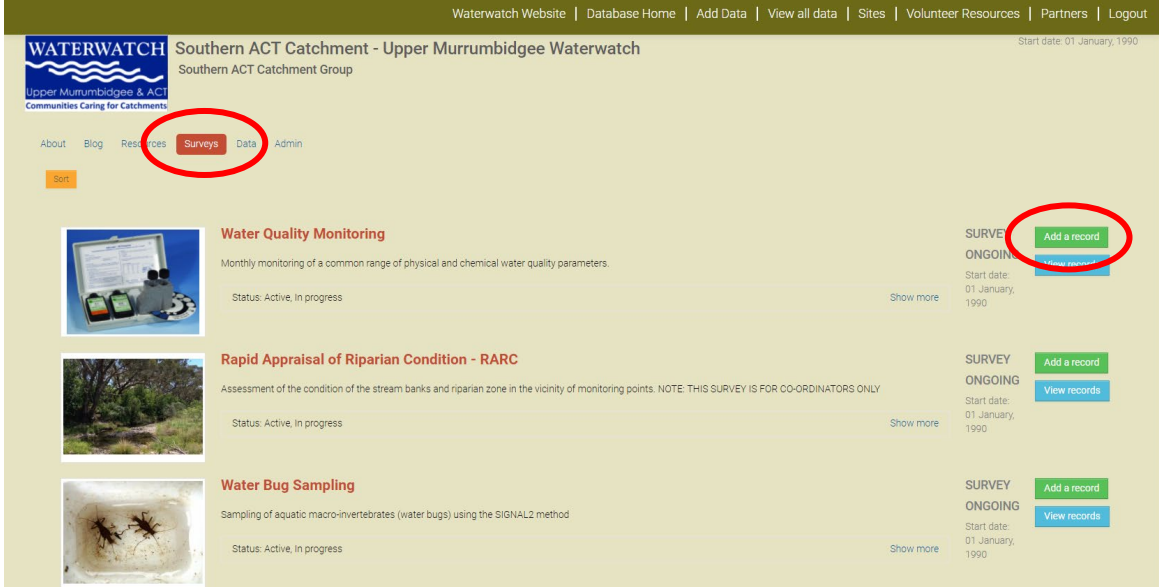

## Your sampler name should be prefilled on the form

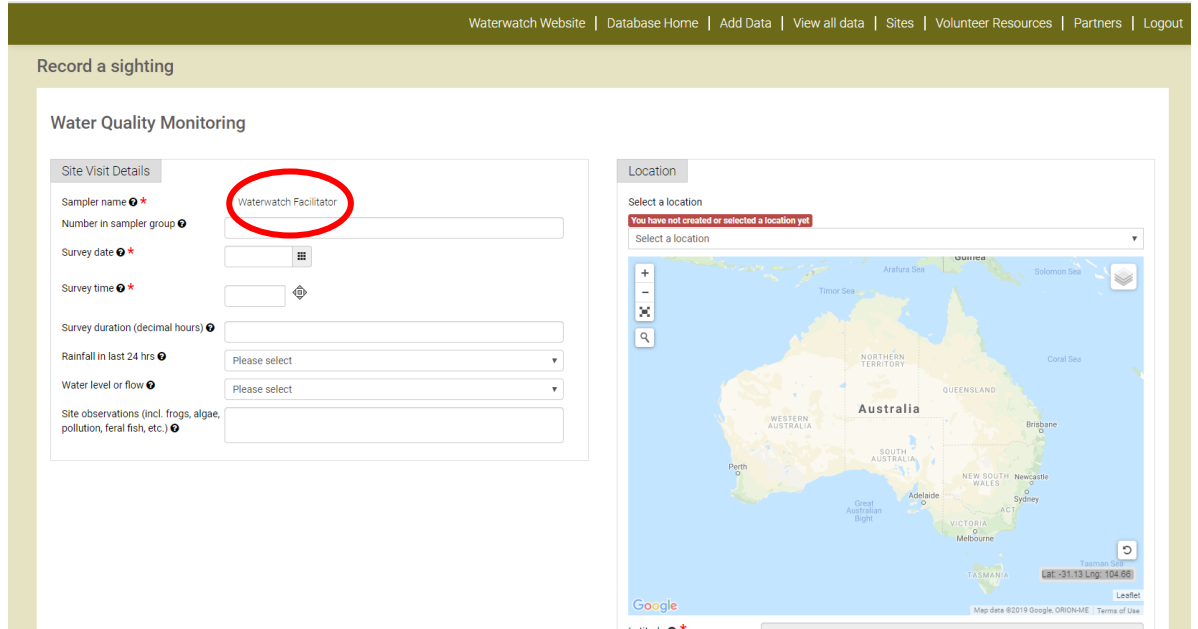

The rest of the form is pretty self-explanatory! The Lat/Longs will be filled when you select a location from the list.

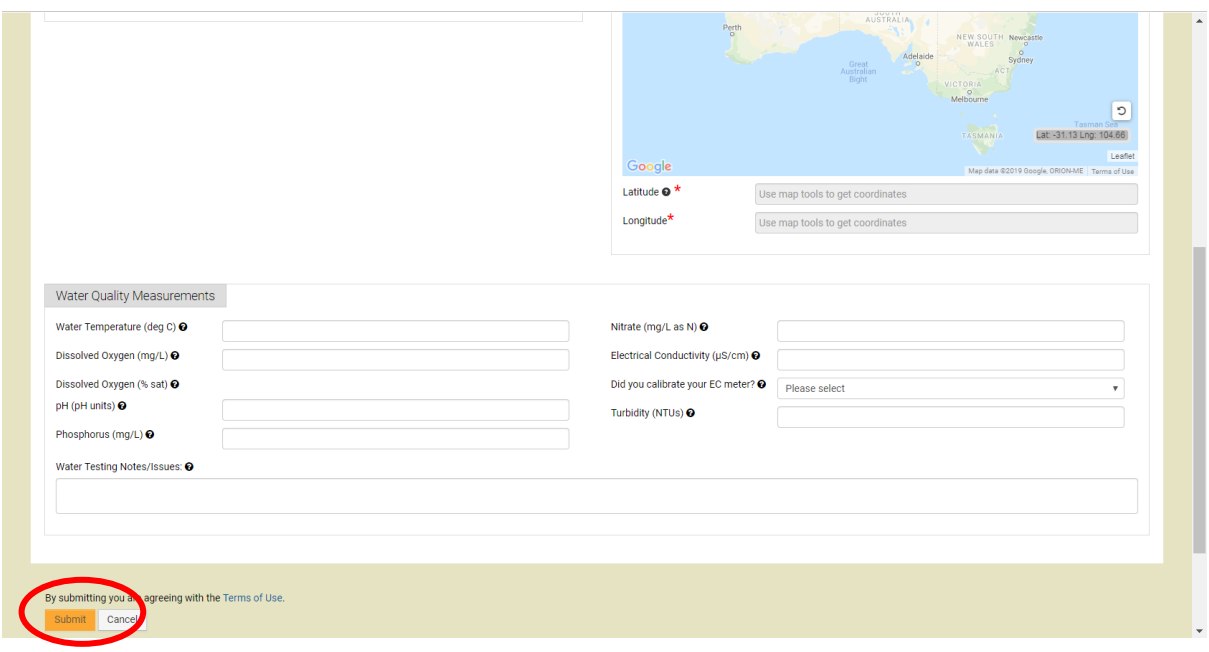

## **A couple of points about entering water quality data:**

If your Turbidity reading is clear all the way to the top (ie. if you fill the tube and can still see 3 distinct wavy lines), then enter '9' in the database.

Do not enter '0' for parameters that you haven't measured.

**The "Did you calibrate your EC meter?" question.** If you successfully calibrated your meter earlier in the day (or it was reading 1410-1420 already when you tested the Electrical Conductivity calibration solution, meaning there was no need to explicitly calibrate) then **please answer 'Yes' to this question.**

If you test at multiple Waterwatch sites in one day, there is no need to calibrate the EC meter before every use – **please still answer 'Yes'**.

And don't forget to hit 'Submit'!

Be sure to get in touch with your coordinator if you have any questions.